## Configuring the Windows 10 Wireless Client

## Before you begin:

The instructions assume a standard Windows 10 installation. If you have customized your settings, your computer may look different.

IT Services is available from 8:00am to 6:00pm, Monday through Friday if you have additional support needs.

## **Configuration Steps:**

1. In the task bar, bottom right of the screen, click on the signal bars.

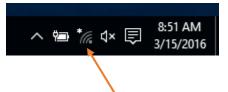

2. Click on the *Network Settings* icon

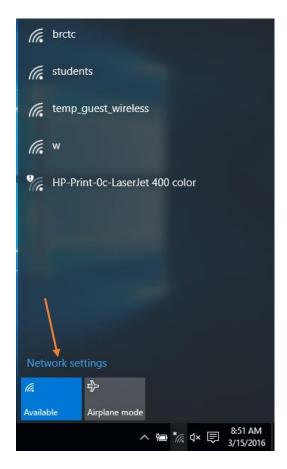

| 3. Click on the <i>Network and Sharing</i> | <i>Center</i> icon              |
|--------------------------------------------|---------------------------------|
| ← Settings                                 | - 🗆 X                           |
| K NETWORK & INTERNET                       | Find a setting $\wp$            |
| Wi-Fi                                      | <i>─</i> ́~                     |
| Airplane mode                              | HP-Print-0c-LaserJet 400 color  |
| Data usage                                 | Advanced options                |
| VPN                                        | Manage Wi-Fi settings           |
| Dial-up                                    |                                 |
| Ethernet                                   | Related settings                |
|                                            | Change adapter options          |
| Ргоху                                      | Change advanced sharing options |
|                                            | Network and Sharing Center      |
|                                            | HomeGroup                       |
|                                            | Internet options                |
|                                            | Windows Firewall                |
|                                            |                                 |
|                                            | ×                               |

4. Click on Set up a New Connection or Network

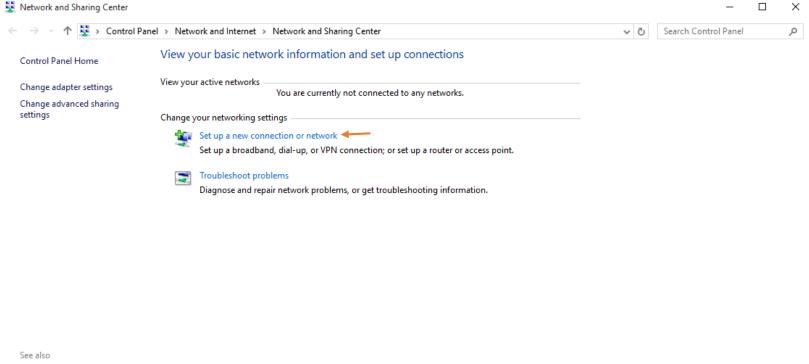

HomeGroup Internet Options Windows Firewall

5. Select Manually Connect to a Wireless Network. Click Next.

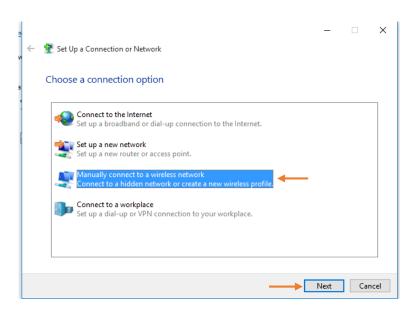

6. Type in **students** for the *Network Name*. Select *WPA2-Enterprise* using the drop down menu for the *Security Type*. Select *AES* using the drop down menu for *Encryption Type*. Click on *Next*.

| ←                                                                                                    | 👰 Manually connect to a win | eless network                       | _    |     | ×   |
|----------------------------------------------------------------------------------------------------|-----------------------------|-------------------------------------|------|-----|-----|
|                                                                                                    | Enter information for t     | he wireless network you want to add |      |     |     |
|                                                                                                    | Network name:               | students                            |      |     |     |
|                                                                                                    | Security type:              | WPA2-Enterprise V                   |      |     |     |
|                                                                                                    | Encryption type:            | AES                                 |      |     |     |
|                                                                                                    | Security Key:               | Hide character                      | s    |     |     |
| Start this connection automatically                                                                                              |                             |                                     |      |     |     |
| Connect even if the network is not broadcasting<br>Warning: If you select this option, your computer's privacy might be at risk. |                             |                                     |      |     |     |
|                                                                                                    |                             |                                     |      |     |     |
|                                                                                                    |                             |                                     | Next | Can | cel |

7. Click on *Change Connection Settings*.

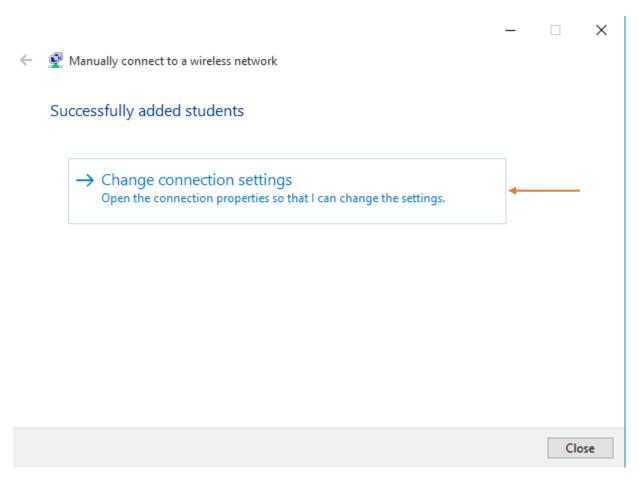

8. Click on the *Security* tab and click on the *Settings* button next to *Protected EAP(PEAP)* 

| students Wireless Network Properties |                           |          |
|--------------------------------------|---------------------------|----------|
| Connection Security                  | ←──                       |          |
|                                      |                           |          |
| Security type:                       | WPA2-Enterprise           | ~        |
| Encryption type:                     | AES                       | ~        |
|                                      |                           |          |
|                                      |                           |          |
| Choose a network aut                 | hentication method:       |          |
| Microsoft: Protected B               | EAP (PEAP) 🛛 🗸 🗸          | Settings |
| time I'm logged on                   | lentials for this connect | ion each |
| Advanced settings                    |                           |          |
|                                      |                           |          |
|                                      |                           |          |
|                                      |                           |          |
|                                      |                           |          |

9. Uncheck the box labeled Verify the server's identity by validating the certificate Click on Configure (Next to Secured Password (EAP-MSCHAP v2)).

| Protected EAP Properties                                         | ×    |
|------------------------------------------------------------------|------|
| When connecting:                                                 |      |
| Verify the server's identity by validating the certificate       |      |
| Connect to these servers (examples:srv1;srv2;.*\.srv3\.com)      | ):   |
| Trusted Root Certification Authorities;                          |      |
| AddTrust External CA Root Baltimore CyberTrust Root              | ^    |
| Class 3 Public Primary Certification Authority                   |      |
| DigiCert Assured ID Root CA     GeoTrust Global CA               |      |
| GlobalSign Root CA                                               |      |
| GTE CyberTrust Global Root                                       |      |
| < >>                                                             |      |
| Notifications before connecting:                                 |      |
| Tell user if the server name or root certificate isn't specified |      |
| Tell user if the server name or root certificate isn't specified | ~    |
| Select Authentication Method:                                    |      |
| Secured password (EAP-MSCHAP v2)                                 | re 🔶 |
| Enable Fast Reconnect                                            |      |
| Disconnect if server does not present cryptobinding TLV          |      |
| Enable Identity Privacy                                          |      |
|                                                                  |      |
|                                                                  |      |
|                                                                  |      |
| OK Cano                                                          | cel  |

-

10. Uncheck the box *Automatically use my Windows logon name and password (and domain if any)*. Then click *OK*.

| EAP MSCHAPv2 Properties                                             | ×       |
|---------------------------------------------------------------------|---------|
| When connecting:                                                    |         |
| Automatically use my Windows logon na password (and domain if any). | ime and |
| OK Cancel                                                           |         |

- 11. Click **OK** in the **Protected EAP Properties** window.
- 12. Click **OK** in the **Wireless network properties** window.
- 13. Click **Close** in the **Manually connect to a wireless network** window.
- 14. When the **Windows security** window pops up, enter you Blue Ridge user name and password. Click **OK**.

| Windows Securit | ty                               | × |
|-----------------|----------------------------------|---|
| Sign in         |                                  |   |
| 8               | User name<br>Password<br>Domain: |   |
|                 | OK Cancel                        |   |
|                 | OK Cancel                        |   |

15. Click on the signal bars on the bottom right of the screen to verify you have connected to the **students** network successfully.

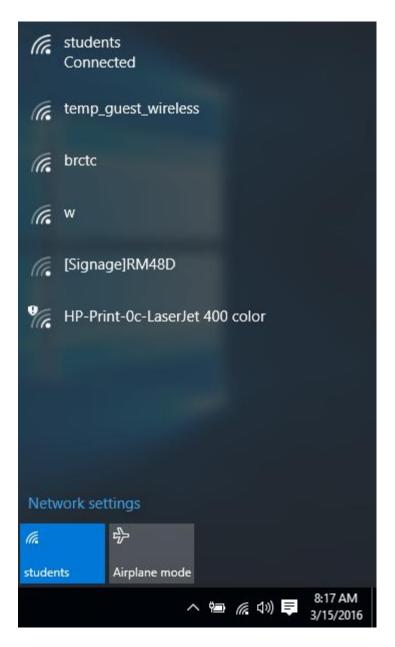